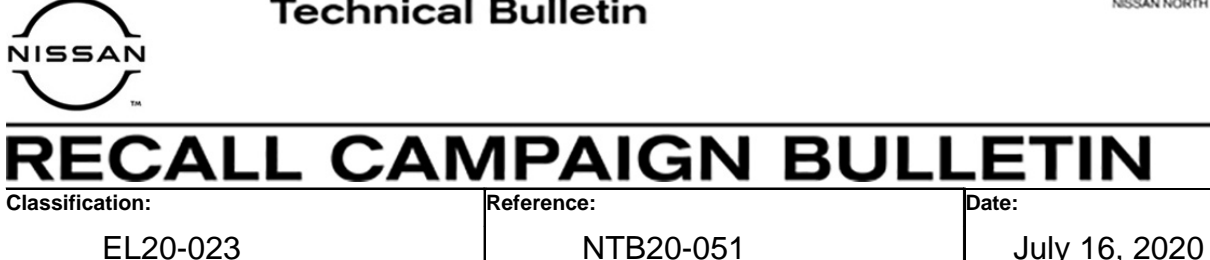

# **VOLUNTARY SAFETY RECALL CAMPAIGN 2020 LEAF; AV CONTROL UNIT**

**CAMPAIGN ID #:** PC743 **APPLIED VEHICLE:** 2020 LEAF (ZE1)

> **Check Service COMM or Dealer Business Systems (DBS) National Service History to confirm campaign eligibility.**

## **INTRODUCTION**

Nissan is conducting this voluntary safety recall campaign on certain specific model year 2020 LEAF vehicles. The AV control unit will be reprogrammed. This service will be performed at no charge to the customer for parts or labor.

# **IDENTIFICATION NUMBER**

Nissan has assigned identification number PC743 to this campaign. This number must appear on all communication and documentation of any nature dealing with this campaign.

# **DEALER RESPONSIBILITY**

It is the dealer's responsibility to check Service COMM or Dealer Business Systems (DBS) National Service History for the campaign status on each vehicle falling within the range of this voluntary safety recall which for any reason enters the service department. This includes vehicles purchased from private parties or presented by transient (tourist) owners and vehicles in a dealer's inventory. **Federal law requires that new vehicles in dealer inventory which are the subject of a safety recall must be corrected prior to sale. Failure to do so can result in civil penalties by the National Highway Traffic Safety Administration.** While federal law applies only to new vehicles, Nissan strongly encourages dealers to correct any used vehicles in their inventory before they are retailed.

Nissan Bulletins are intended for use by qualified technicians, not 'do-it-yourselfers'. Qualified technicians are properly trained individuals who have the equipment, tools, safety instruction, and know-how to do a job properly and safely. **NOTE:** If you believe that a described condition may apply to a particular vehicle, DO NOT assume that it does. See your Nissan dealer to determine if this applies to your vehicle.

## **REQUIRED SPECIAL TOOL**

- One of special tool USB drive J-52727 was previously sent to each dealer (see [Figure 1](#page-1-0)).
- Do not use any other USB drive to perform this bulletin's service procedure.
- Additional USB drives may be purchased from Tech•Mate: nissantechmate.com or 1-800-662-2001.

### **HINT:**

- The reprogram software only needs to be downloaded once and can then be used continuously on multiple **APPLIED VEHICLES**.
- <span id="page-1-0"></span>• The reprogram software must be the only file on the USB drive.

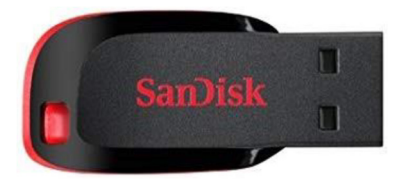

Figure 1

### **SERVICE PROCEDURE**

### **Reprogram AV Control Unit**

#### **IMPORTANT: Before starting, make sure:**

- ASIST is connected to the Internet.
- ASIST has been synchronized (updated) to the current date.
- <span id="page-2-0"></span>1. Insert special tool USB drive J-52727 to an ASIST Station.
	- If the infotainment reprogram software has already been downloaded onto special tool USB drive J-52727 from a prior service procedure, skip to step [10](#page-4-0) on page [5](#page-4-1).

#### **HINT:**

- Special tool USB drive J-52727 is the only one approved for use with this bulletin's service procedure.
- The reprogram is estimated to take **4 hours** to download to the USB drive.
- The reprogram software only needs to be downloaded once and can then be used continuously on multiple **APPLIED VEHICLES**.
	- $\triangleright$  The reprogram software must be the only file on the USB drive.
- 2. Open ASIST.
- 3. Select **Specialty Tools**, and then select **Infotainment Software Updates**.

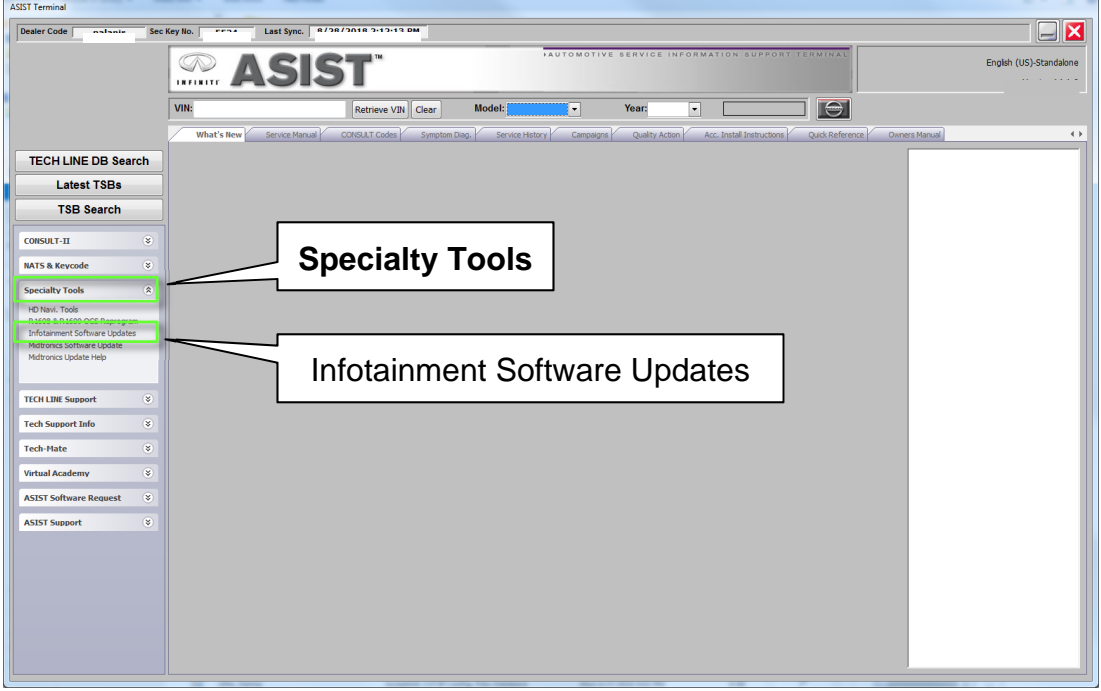

Figure 2

- 4. Select the check box next to the **PC743\_LEAF** infotainment software update (refer to [Figure 3](#page-3-0) below).
- 5. Use the drop-down menu and select the location of the USB drive that was inserted in step [1](#page-2-0).
- 6. Select **Download**, and then wait for the download to complete.

**HINT:** The reprogram is estimated to take **4 hours** to download to the USB drive.

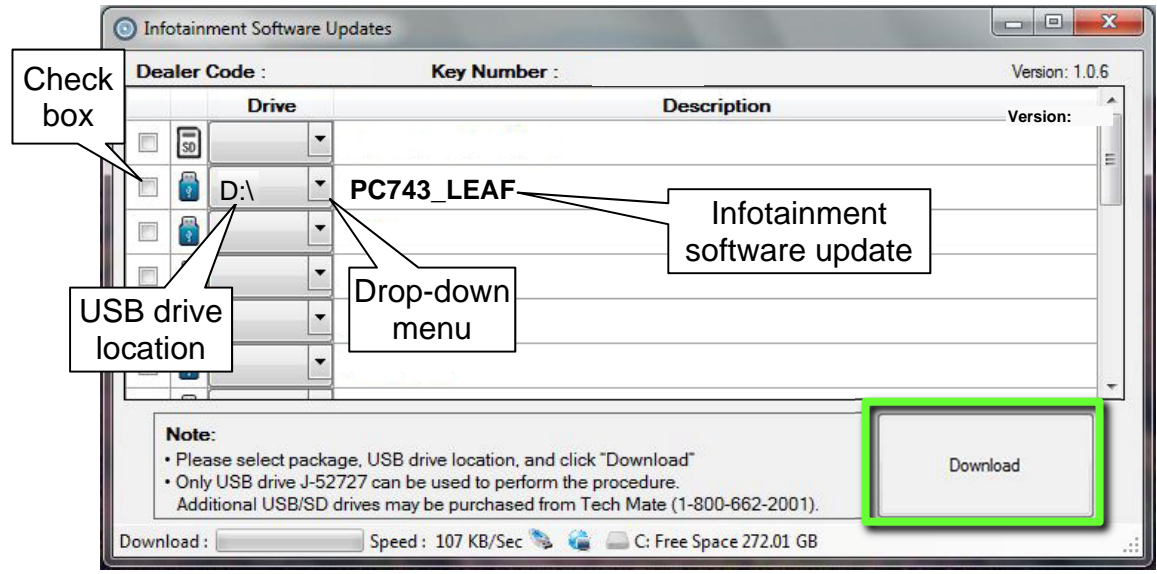

Figure 3

<span id="page-3-0"></span>7. Select **OK**.

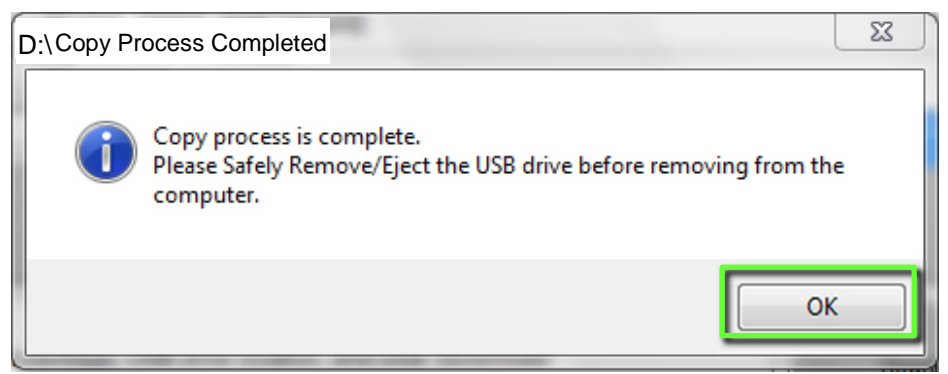

Figure 4

8. Once the transfer is complete, safely remove the USB drive from the ASIST Station.

### **NOTICE**

Use the following steps to safely remove the USB drive. If not followed, the USB drive may corrupt the infotainment reprogram software and the AV control unit would then have to be replaced.

- a. From the PC toolbar, select the **Safely Remove Hardware** icon.
	- The icon is on the toolbar, or can be found after selecting the arrow.
- b. Select the USB drive to be removed, and then remove the USB drive from the ASIST Station.
	- If you are not familiar with the process of safe USB drive removal, ask for assistance at your dealer.

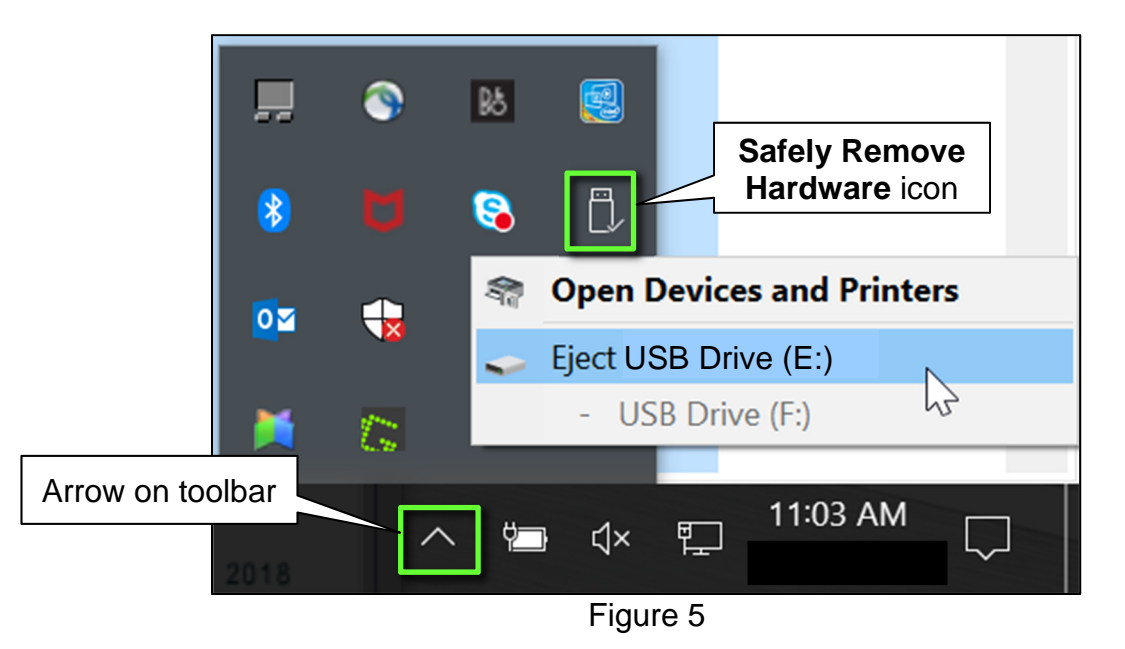

- 9. Close all ASIST **Infotainment Software Update** screens.
- <span id="page-4-0"></span>10. Set the parking brake.
- <span id="page-4-1"></span>11. Put the ignition in READY mode, and then wait 60 seconds for the system to load.

**HINT:** The ignition needs to be in READY mode for the duration of the reprogram to retain 12 V battery charge.

12. Turn the audio system OFF.

- 13. Insert the USB drive with infotainment update software into the vehicle's USB media port (see [Figure 6](#page-5-0)).
	- Do not remove the USB drive during the reprogram until instructed to.

### **NOTICE**

Do not insert the USB drive into a charging port. If used, the reprogram software and/or USB drive may become damaged. Only insert the USB drive in a USB media port.

**HINT:** Charging ports are marked in the vehicle with a "lightning bolt" symbol.

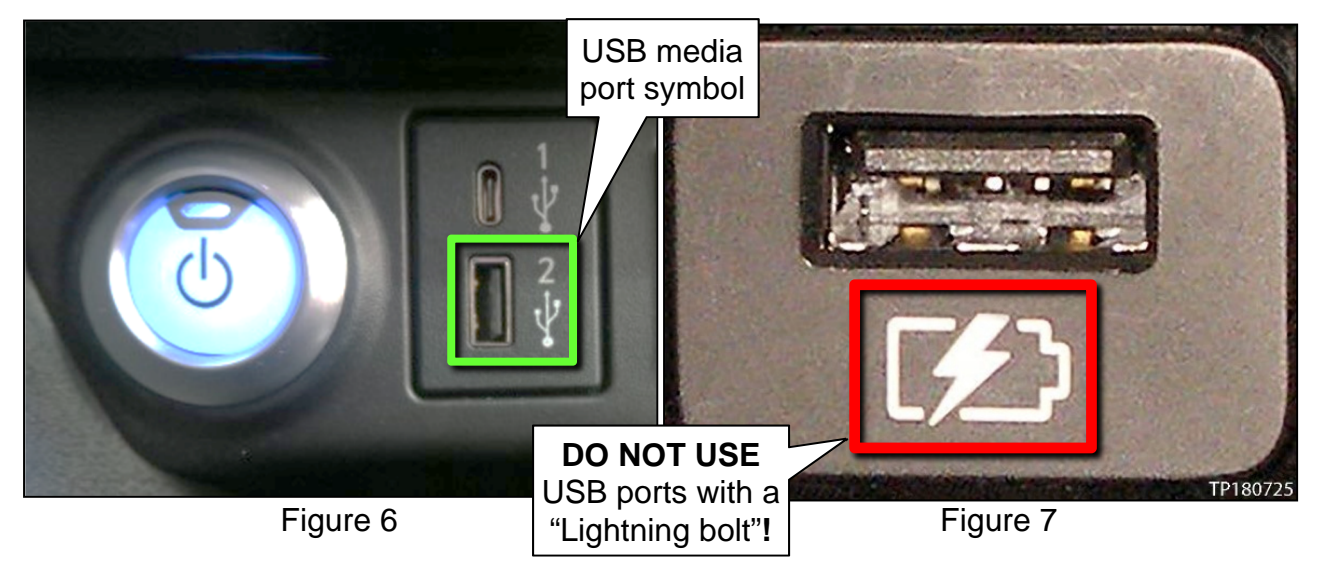

<span id="page-5-0"></span>14. Wait approximately 10-30 seconds for the screen in [Figure 8](#page-5-1) to appear.

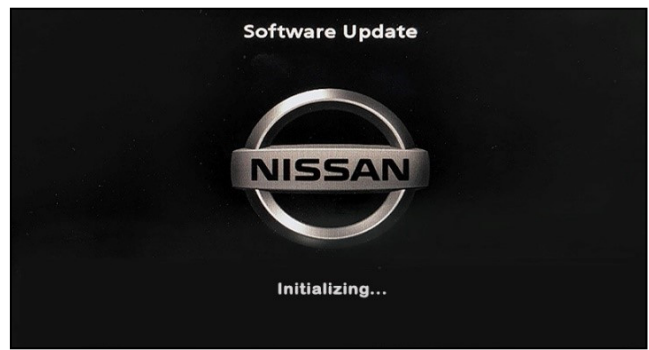

Figure 8

<span id="page-5-1"></span>• The screen in [Figure 9](#page-5-2) may briefly appear. The audio system will detect the USB drive and continue the software reprogram.

### **NOTICE**

<span id="page-5-2"></span>**DO NOT** remove the USB drive. If removed, the reprogram will be disrupted and the AV control unit may need to be replaced.

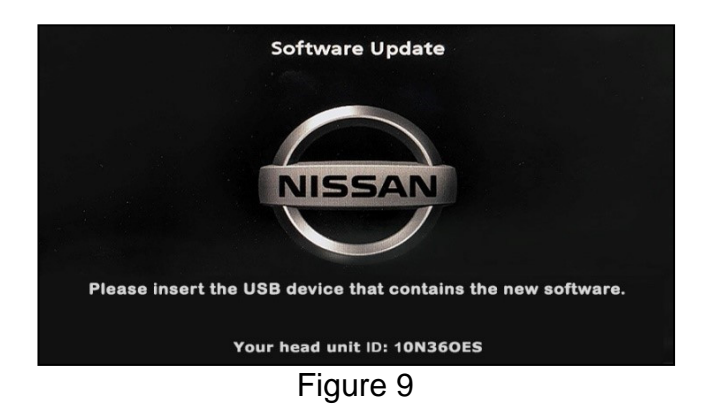

- 15. Wait for the reprogram to complete.
	- Follow the on-screen instructions while waiting.

**HINT:** The update lasts 15-25 minutes.

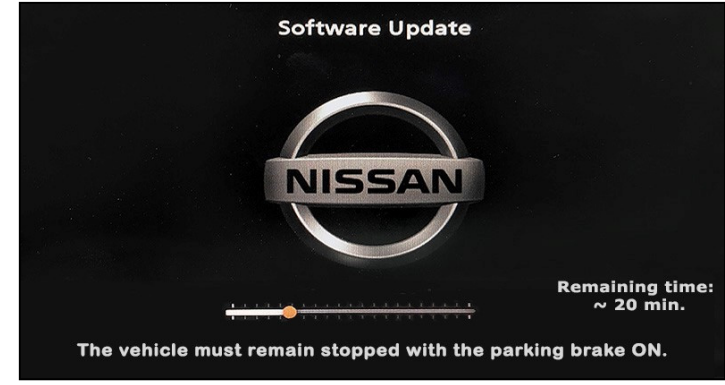

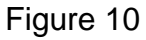

16. Once the reprogram is "finished" or complete ([Figure 11](#page-6-0) appears), remove the USB drive. The system will then reboot (restart).

> **HINT:** The system will not reboot until the USB drive is removed.

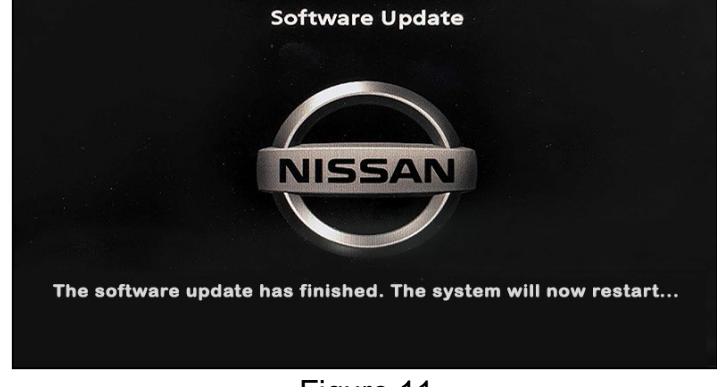

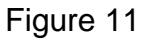

- <span id="page-6-0"></span>17. Allow the reboot to complete (approximately 30 seconds).
	- The Nissan logo will be displayed during the reboot.
- 18. Turn the ignition OFF.

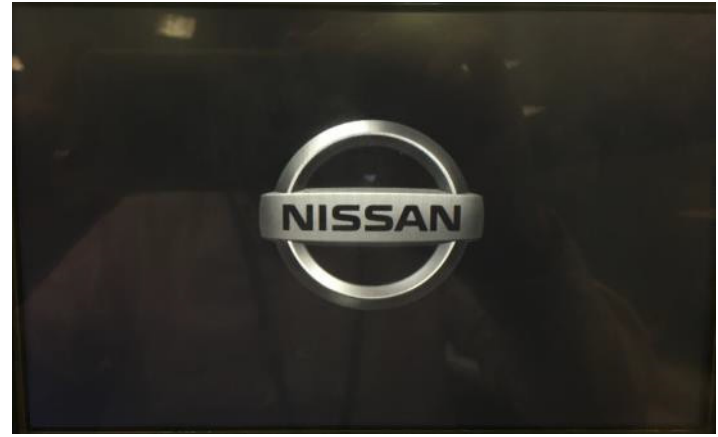

Figure 12

# **Erase DTCs**

- 19. Connect the CONSULT PC and the plus VI to the vehicle.
- 20. Turn the ignition to READY mode.

21. Open C-III plus, and then select **Diagnosis (All Systems)**.

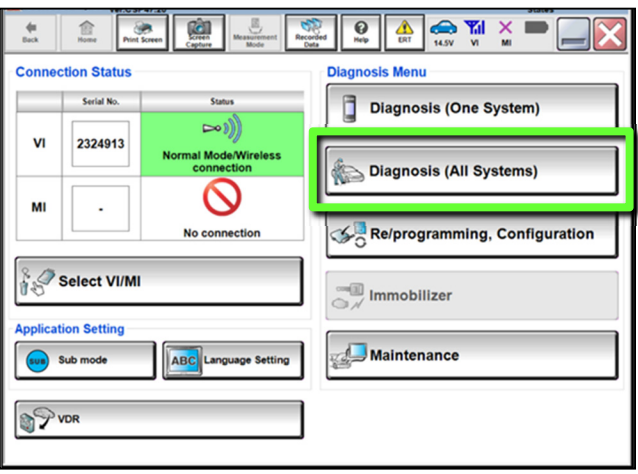

Figure 13

22. Perform Automatic VIN selection.

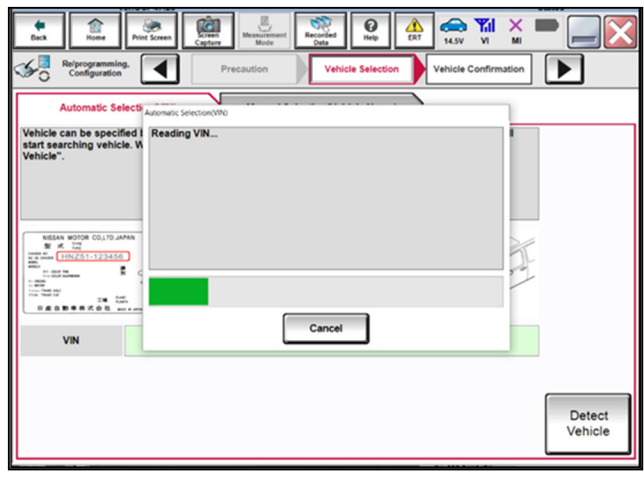

Figure 14

23. Confirm the **VIN or Chassis #**, **Vehicle Name**, and **Model Year** are correct, and then select **Confirm**.

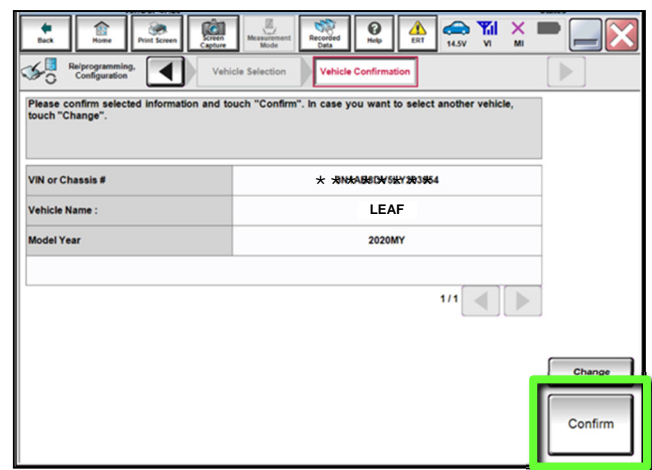

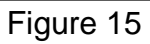

24. Select **Erase**.

25. Select **Execute**.

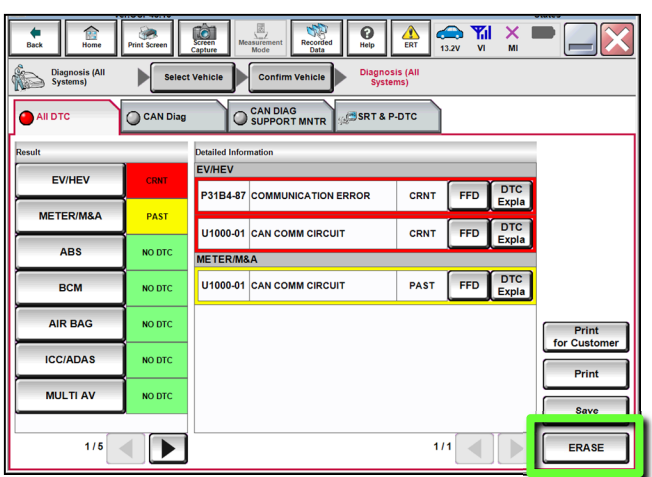

Figure 16

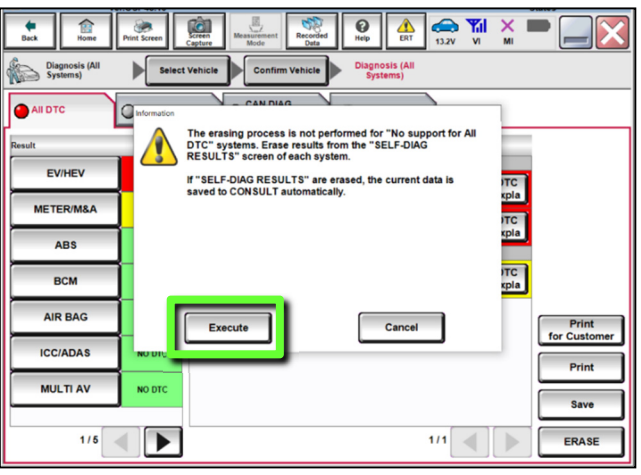

Figure 17

26. Select **Close**.

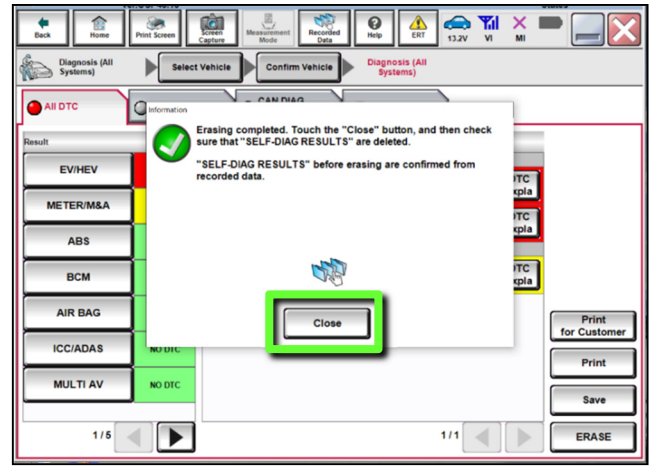

Figure 18

- 27. Close C-III plus and the CONSULT PC.
- 28. Turn the ignition OFF.
- 29. Remove the plus VI from the vehicle.

# **CLAIMS INFORMATION**

# **Submit a "CM" line claim using the following claims coding:**

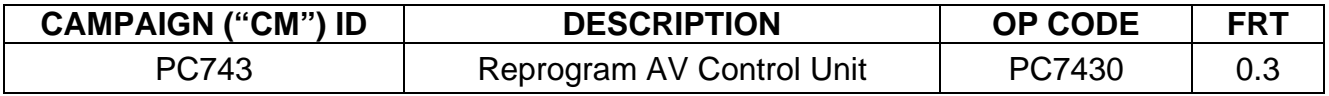

# **AMENDMENT HISTORY**

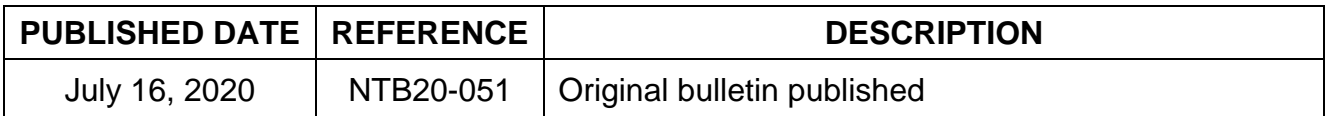